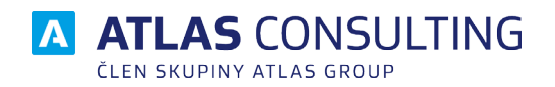

# Y EQUANTA®

# SYSTÉMOVÁ PŘÍRUČKA

Verze dokumentu: 2.1 platnost od: 05.12. 2022

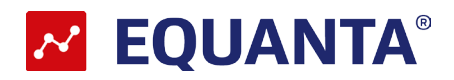

# **Obsah**

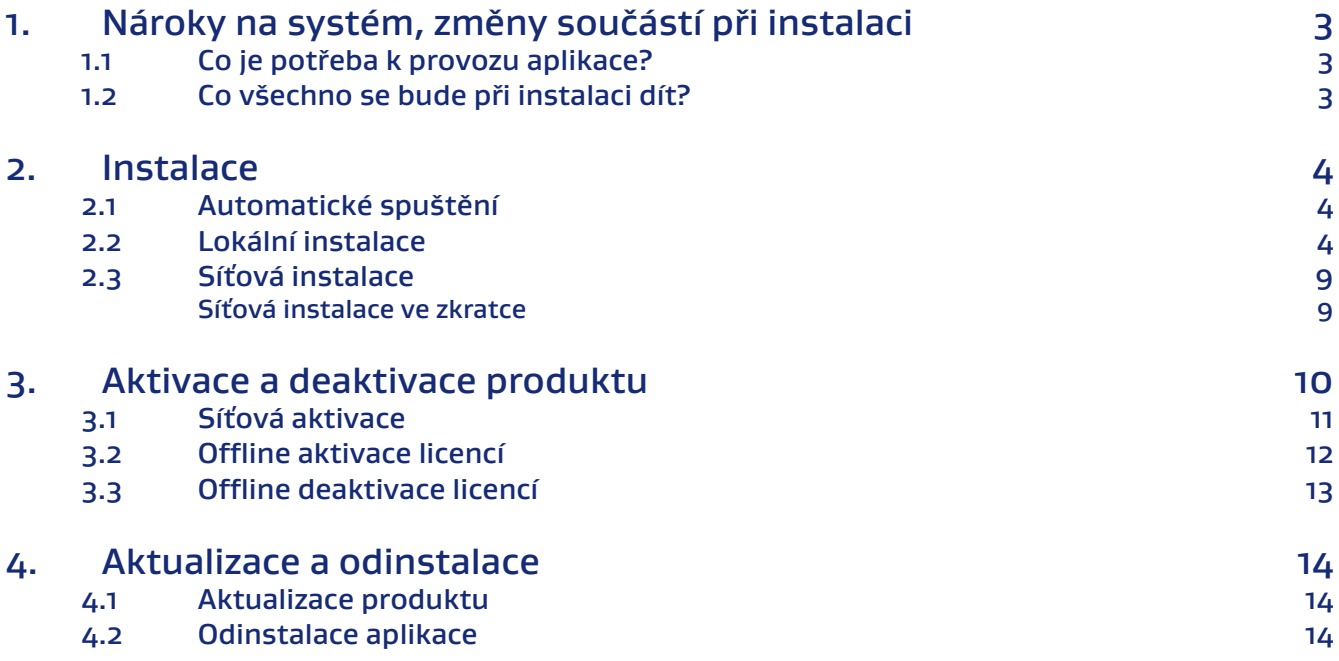

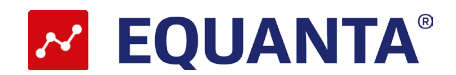

# <span id="page-2-0"></span>1. Nároky na systém, změny součástí při instalaci

# **1.1 Co je potřeba k provozu aplikace?**

Program **EQUANTA** lze provozovat na každém běžném počítači s operačním systémem Microsoft Windows 8 a vyšším.

#### Technické požadavky:

- Místo na disku: cca 30 MB
- Systém: MS Windows 8 a vyšší

Tiskové možnosti jsou definovány systémem Windows.

Moduly programu **EQUANTA** jsou určeny k instalaci na jednu samostatnou stanici, nebo na jeden síťový server s přístupem pro definovaný počet uživatelů (1, 5, 10, 25, 50).

# **1.2 Co všechno se bude při instalaci dít?**

Předtím, než se pustíte do samotné instalace, vás jistě bude zajímat, co všechno provede instalátor s vaším operačním systémem, jak to ovlivní vaši práci s počítačem, případně chod jiných aplikací.

Při instalaci programu bude v nabídce **Start / Programy** (případně **Start / Všechny programy**) vytvořena nabídka EQUANTA. Do ní budou umístěni zástupci pro spuštění jak samotného programu, tak vyvolání nápovědy. Aplikace samotná (včetně modulů) bude umístěna na pevném disku v uživatelsky zvolené složce, dle výběru typu instalace.

Vzhledem k zápisu do složky Program Files (či jiné) a také změnám v registrech operačního systému doporučujeme, aby na operačních systémech Windows Vista a vyšší byla instalace prováděna uživatelem s Administrátorským oprávněním, nejméně však členem skupiny Power User.

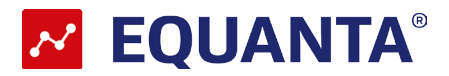

# <span id="page-3-0"></span>2. Instalace

# **2.1 Automatické spuštění**

Instalační soubor stáhnete ze stránek www.atlascon.cz sekce "Ke stažení" a zde **EQUANTA** . Soubor není nutné stahovat, stačí jej spustit.

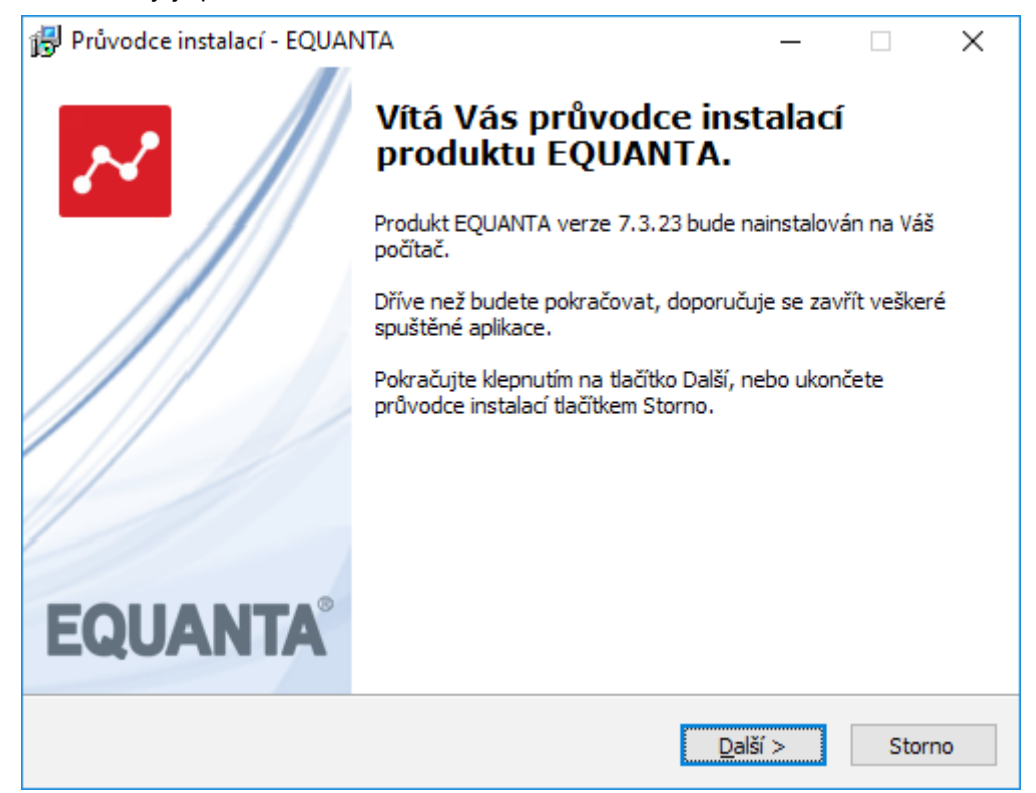

# **2.2 Lokální instalace**

Instalace je proces, v jehož průběhu dojde ke zkopírování souborů z instalačního balíčku, potřebných pro provoz produktu na příslušném počítači, včetně vytvoření složky a zástupců v nabídce Start a přípravě aplikace na provoz. .

#### Spuštění instalace

Pokud jste si stáhli Instalaci aplikace EQUANTY můžeme snadno spustit instalaci klepnutím na stažený **Instalační soubor setup\_equanta.exe** std. cesta ("*C:\User\Stažené soubory*", kde User je název uživatelského profilu na danem PC.

#### Průvodce instalací – začátek instalačního procesu

Ať už instalaci spouštíme jakýmkoli způsobem, spustí se **Průvodce instalací**, který vás provede následujícími kroky.V prvním kroku nás instalační program seznámí s počátkem instalačního procesu, přičemž je doporučeno ukončit všechny běžící aplikace. Chceme-li instalaci přerušit a vrátit se k ní později, klepněte na tlačítko **Storno**, pro pokračování je určeno tlačítko **Další**.

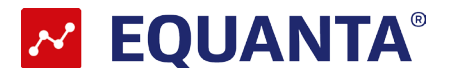

# Licenční smlouva

V následujícím kroku jste Průvodcem instalací vyzváni k seznámení se s podmínkami Licenčního ujednání a k potvrzení souhlasu s jeho obsahem. Pokud nesouhlasíte s body tohoto Licenčního ujednání, není možné v instalaci pokračovat. Jakmile je označena volba **Souhlasím s podmínkami licenčního ujednání**, je Průvodcem zpřístupněno tlačítko **Další**, pomocí kterého můžete pokračovat k následujícímu kroku průvodce.

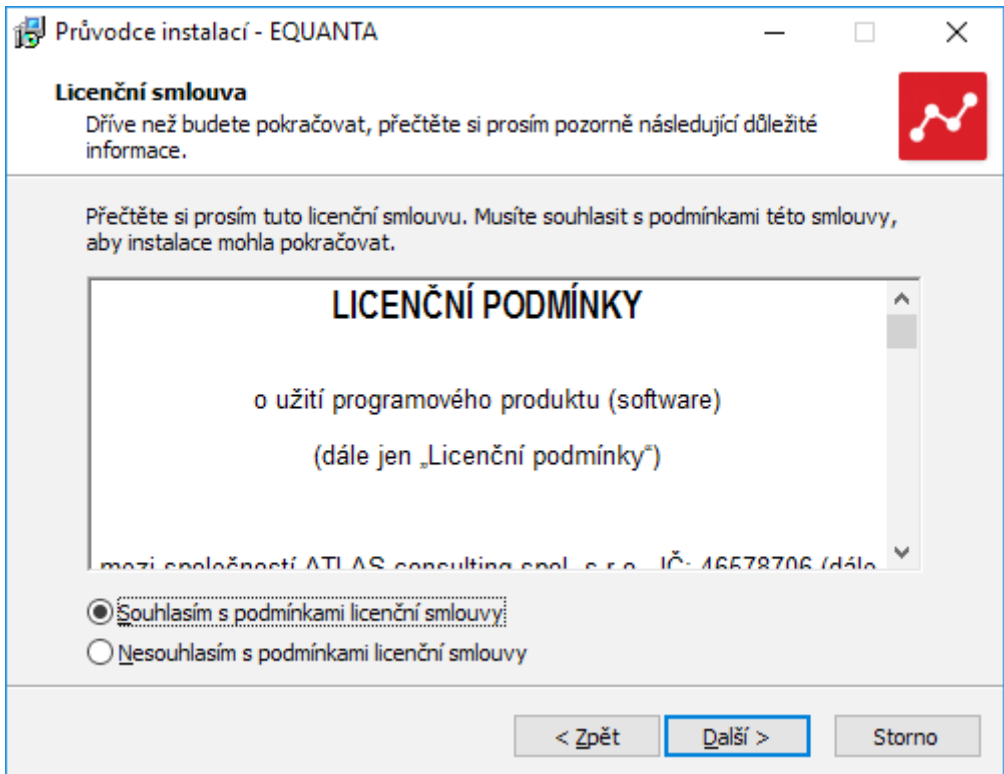

#### Informace

V následujícím kroku se vypíší dodatečné informace, ktere doporučujeme pročíst. Jedna se o tzv. **Základní pokyny pro instalaci a provoz produktu EQUANTA**. Po přečtení daných informací prosím pokračujte **Dále.**

### Aktivace produktu

V následujícím kroku můžete zadat Váš licenční klíč.Zadaný licenční klíč bude použit pro aktivaci produktu na daném zařízení. Tato akce vyžaduje připojení k internetu. Jestliže připojení není k dispozici, anebo je produkt na daném zařízení již aktivován,mužete tento krok přeskočit. Tento krok lze přeskočit vždy. Aktivace produktu může být následně provedena až po samotné instalaci. Možnosti aktivace je několik viz. sekce **Aktivace licence**.

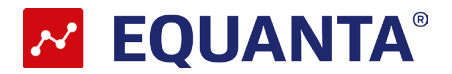

V dalším kroku je již vyžadována kontrola uživatelem a případné rozhodnutí, kam má být na pevný disk instalována aplikace **EQUANTA**. Instalátor nabízí použití předdefinované cesty "**C:\Program Files\ATLAS consulting\EQUANTA\**", která může být stiskem tlačítka **Procházet** změněna. Pokud chcete provádět instalaci Lokální tuto cestu neměňtě, pokud bude cesta změněna instalace bude Portable(přenosná) viz. níže.. Je-li potřeba v tomto kroku instalaci přerušit, použijte tlačítko **Storno**, pro pokračování opět tlačítko **Další**.

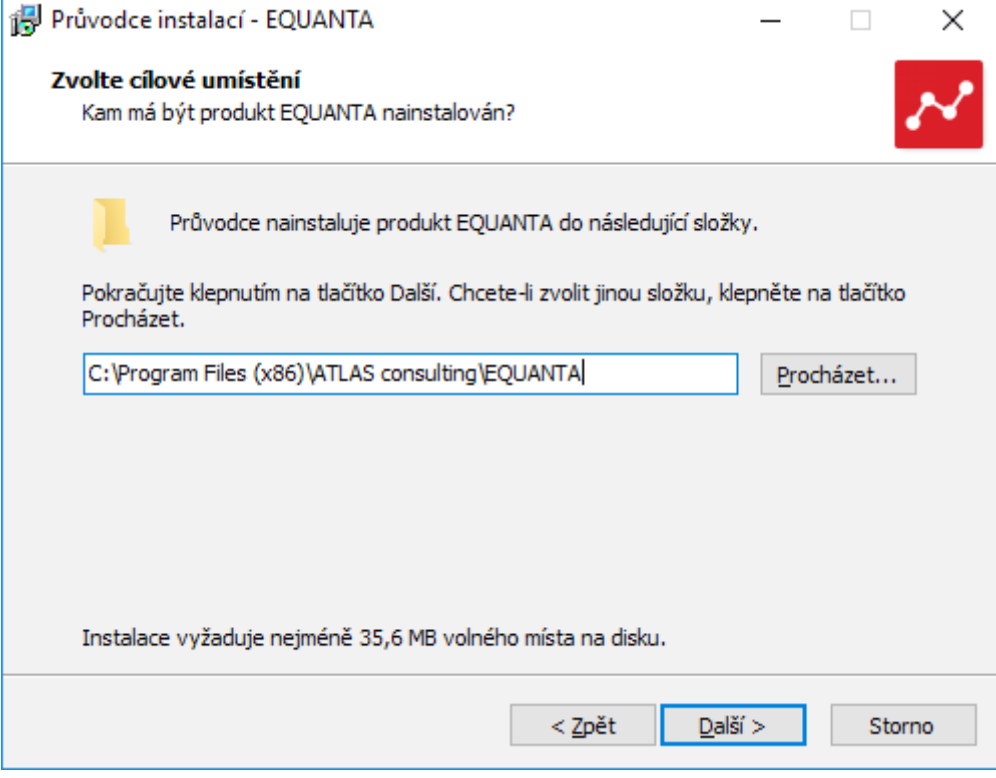

#### Volba typu instalace

Nyní v Průvodci instalaci následuje volba typu instalace. Automaticky je vybrán typ **Lokální instalace**, který ponechte, a opět klikněte na tlačítko **Další**.

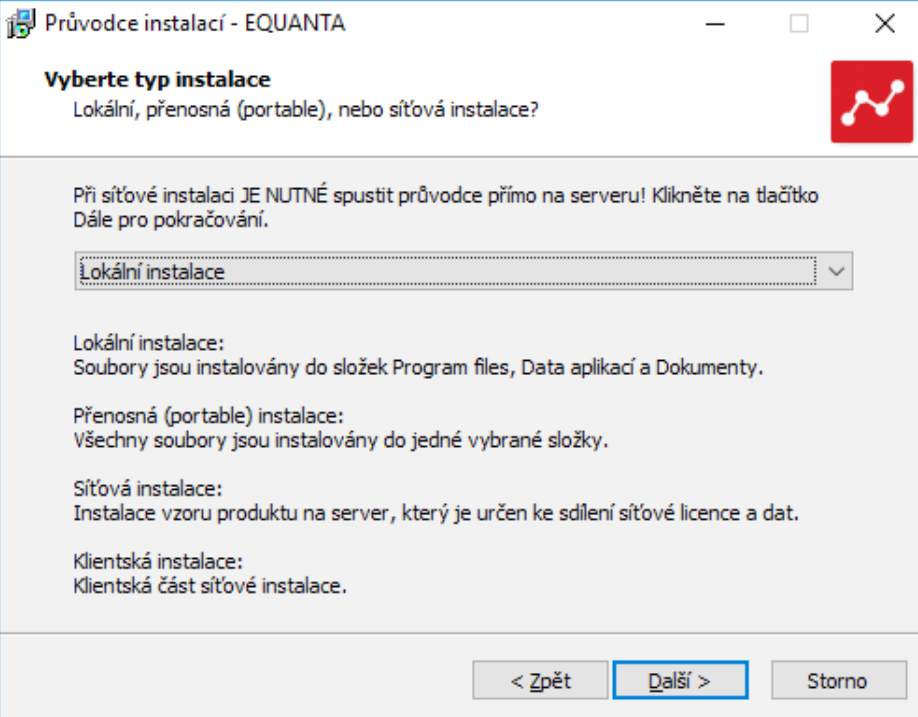

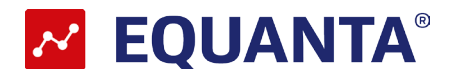

Krok následující s sebou přináší možnost zvolit, jaká programová skupina bude pro program EQUANTA vytvořena v nabídce Start. Z této programové skupiny bude po dokončení instalace možné produkt spouštět, zobrazit programovou nápovědu, případně produkt odinstalovat. Instalační program automaticky nabízí vytvoření skupiny s názvem **EQUANTA** přímo do nabídky **Programy** (případně **Všechny programy**). Pokud nechcete, aby byla programová skupina vytvořena, máte možnost označit volbu **Nevytvářet složku v nabídce Start**. Pro potvrzení vaší volby a pokračování v Průvodci klepněte na tlačítko **Další**.

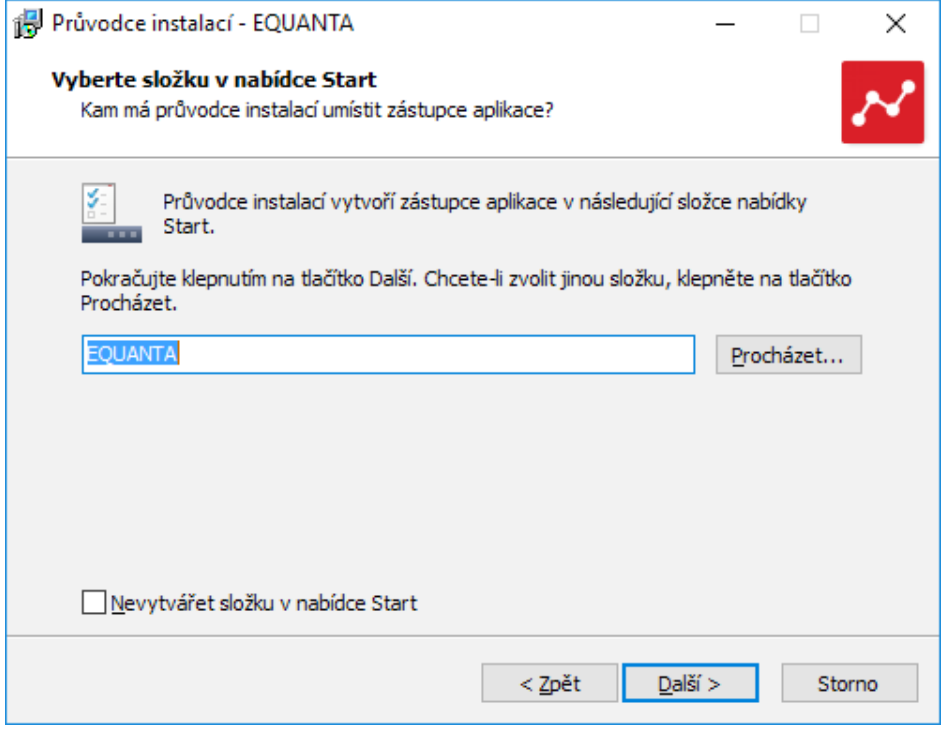

### Shrnutí zadaných údajů

V tomto kroku jsou shrnuty informace, jež byly v průběhu předchozích kroků zadány Průvodci instalací. V tuto chvíli máte stále možnost návratu pomocí tlačítka **Zpět** ke kterémukoliv z předcházejících kroků a provedenou volbu změnit. Jsou-li všechny údaje v pořádku, lze instalaci zahájit klepnutím na tlačítko **Instalovat**.

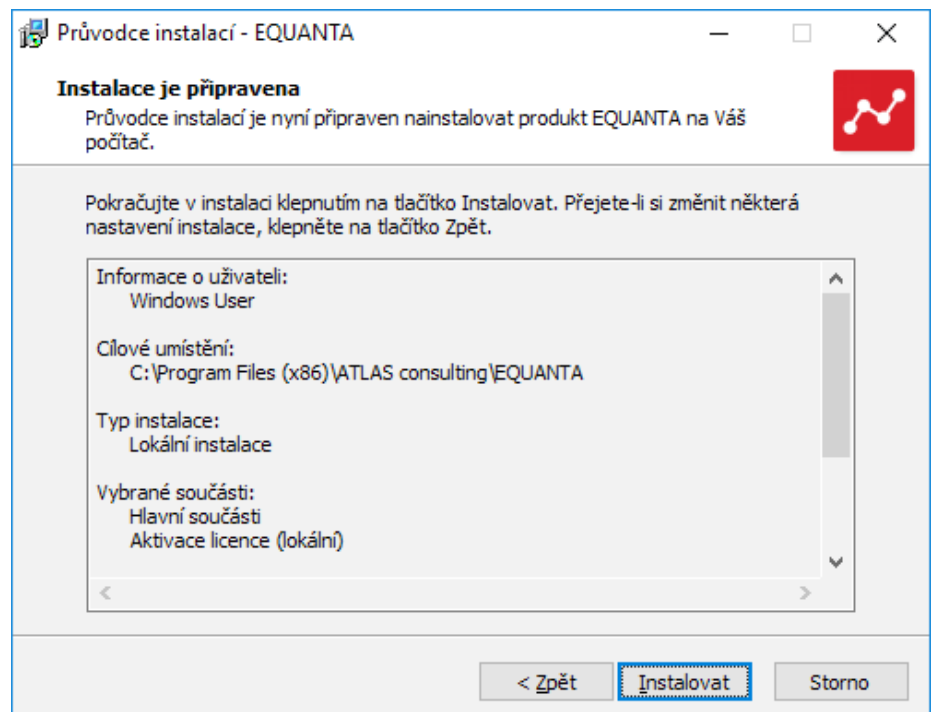

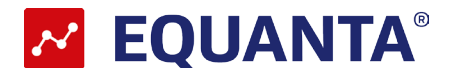

## Průběh instalace

Nyní probíhá kopírování souborů produktu EQUANTA do vašeho počítače. Spolu s instalací souborů probíhá nastavení vašeho počítače pro provoz programu a je vytvořena zvolená programová skupina v nabídce Start, do níž jsou umístěni již zmínění zástupci.

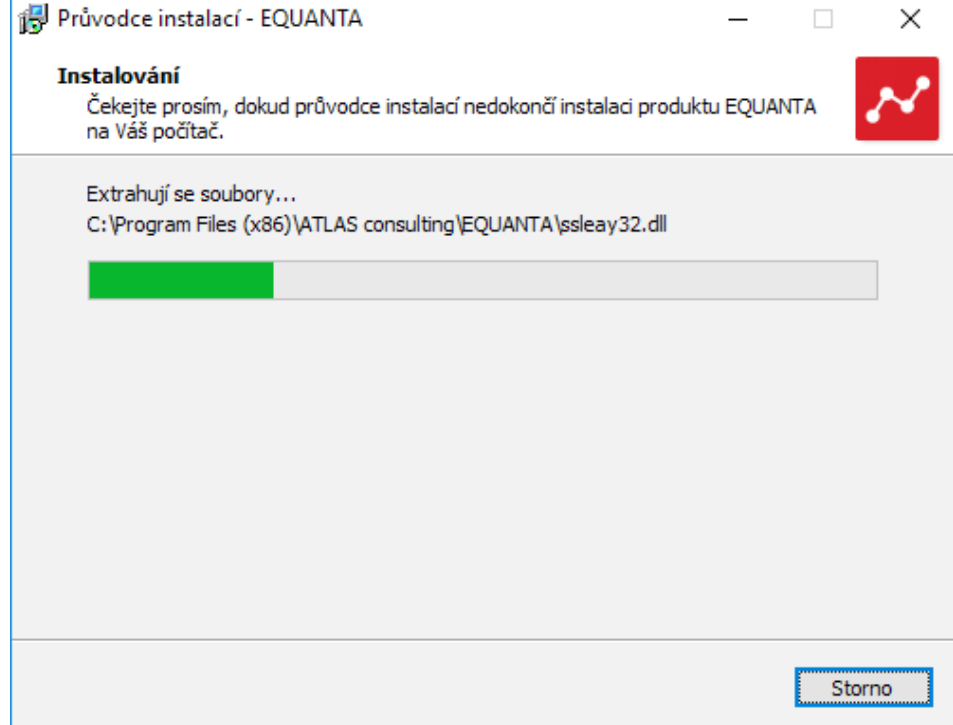

#### Dokončení instalace

V posledním kroku vás průvodce instalací informuje o úspěšném dokončení celého procesu a nabídne vám volbu Spustit program EQUANTA a Spustit Průvodce registrací, které jsou automaticky nastaveny. Chceteli program a registraci spustit později, odstraňte zatržítka u těchto voleb. Klepnutím na tlačítko **Dokončit** ukončíte průvodce instalací a v případě ponechání voleb, bude spuštěna aplikace EQUANTA a Průvodce

registrací.

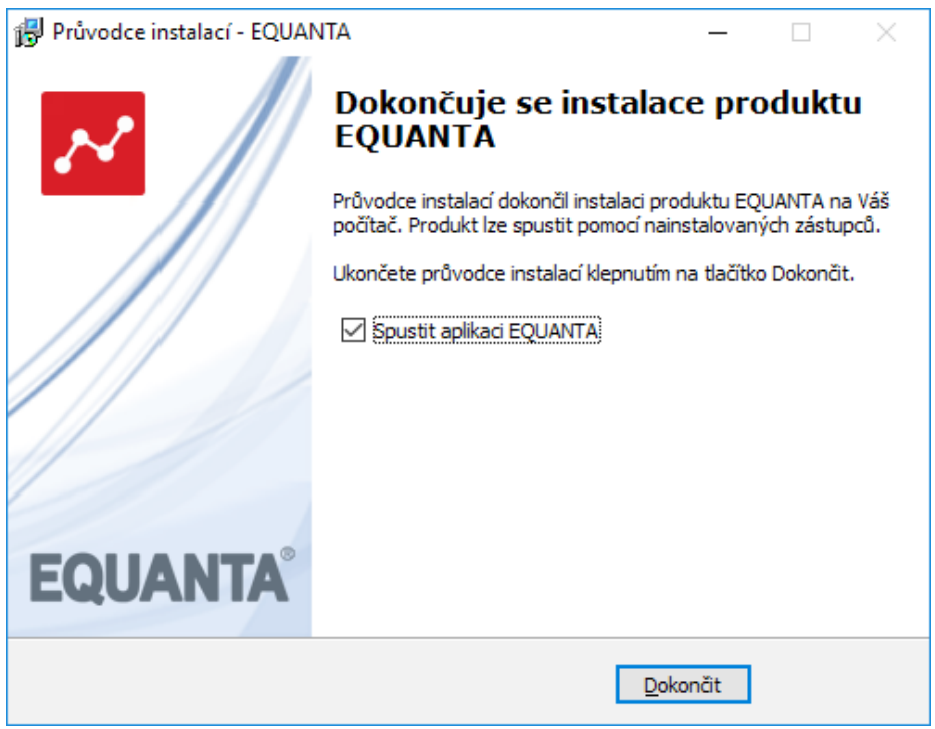

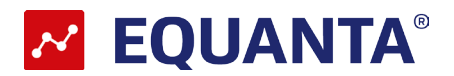

# <span id="page-8-0"></span>**2.3 Síťová instalace**

Pod pojmem síťová instalace rozumíme umístění produktu **EQUANTA** na server (v případě peer-topeer sítě na vyhrazenou pracovní stanici) a přístup k programu na serveru z různých síťových stanic. Jedná se zde tedy o takzvanou **instalaci server - klient**. Pro takovouto instalaci je nezbytné, aby byla prováděna vždy správcem sítě nebo oprávněnou osobou, která může zajistit všechny z požadavků, jež budou dále v textu uvedeny.

# Síťová instalace ve zkratce

Síťovou instalaci můžeme shrnout do několika kroků:

- Vytvořte na pevném disku serveru adresář
- Tento adresář nasdílejte a zpřístupněte všem uživatelům s úplným oprávněním
- Do vytvořeného adresáře proveďte na serveru síťovou instalaci produktu **EQUANTA**
- Instalaci klientských stanic provedete tak, že ze sdílené složky na serveru spustíte soubor **setup\_ equanta.exe**, popřípadě **setup\_equanta64.exe** na dané klientské stanici, ten za Vás provede instalaci klientské části na daný PC.

### Příprava adresáře

Před započetím samotného instalačního procesu, jehož průběh je totožný jako u instalace lokání (viz předchozí kapitola), je potřeba připravit podmínky k instalaci na síť. Pokud počítáme se situací, kdy budeme instalovat více klientských stanic ze síťového adresáře,tak vytvoříme sdílenou složku na serveru odkud bude instalace prováděna..

### Instalace

Jakmile je takto připraveno cílové umístění, je možné zahájit instalaci.A to shodným způsobem, jako bylo popsáno v předchozích kapitolách. Samotný instalační proces je totožný s instalací lokální, proto postupujte dle instrukcí v kapitole 2.2. Pouze při výběru **Volba typu instalace** je zapotřebí nastavit údaj **Síťová instalace**.

### Spouštění z ostatních stanic

Při síťové instalaci se předpokládá, že produkt **EQUANTA** bude spouštěn nejen z jedné, ale z více uživatelských stanic. Aby produkt správně pracoval také na ostatních stanicích, je nezbytné zajistit,instalaci klientsé části na každé stanici (**nelze používat pouze sdílením aplikace EQUANTA na serveru**)

### Instalace klientských stanic

Instalace klientských stanic je velmi jednoduchá. Pokud byl adresář na serveru nasdílen a byla provedena řádná síťová instalace, provedete instalaci klientů tak,že na klientské stanici spustíte z této sdílené složky na serveru soubor **SETUP.exe**. Tento soubor provede instalaci klientské části na daném PC.

**Upozornění: Na server se ukládájí konfigurační soubory,včetně např. uživatelských šablon pro import, upravených výpočetních vzorců, apod. Je proto nutné aby složka na serveru byla i po instalaci stále přístupná všem uživatelům.**

© ATLAS consulting, spol. s r.o. 9

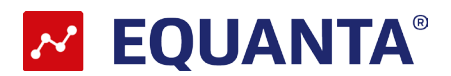

# <span id="page-9-0"></span>3. Aktivace a deaktivace produktu

Spustíme-li produkt EQUANTA poprvé, ať už lokálně, na serveru, nebo ze síťové stanice, bude prvním úkolem každého uživatele aktivace zakoupené licence.

V průběhu instalace produktu budete vyzváni k zadání licenčního klíče, který Vám byl zaslán emailem. Dále postupujte dle pokynů instalačního průvodce.

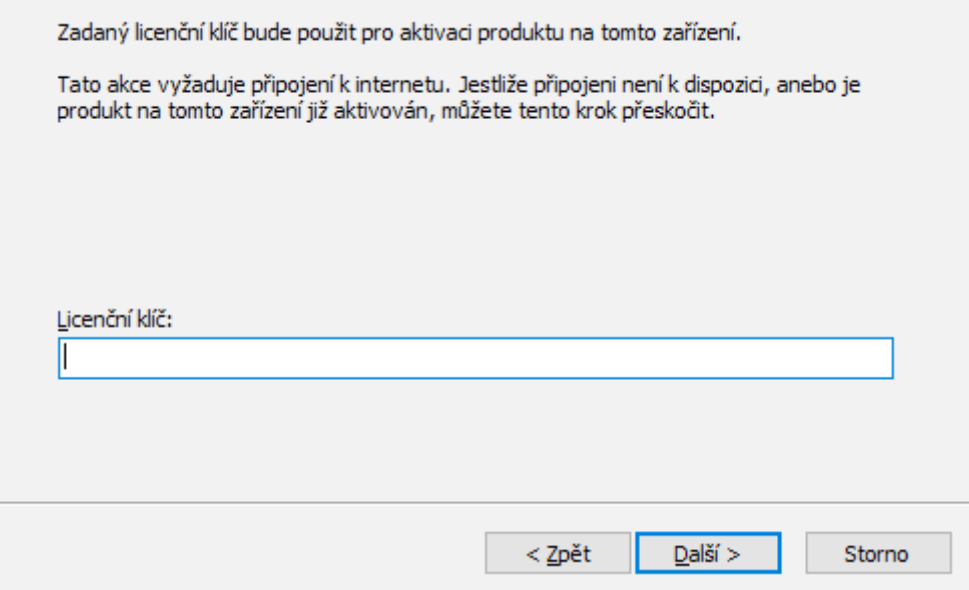

Předpokladem pro úspěšnou aktivaci produktu je mít povolenou komunikaci na portu **443 (HTTPS)** na adrese **registrace.atlascon.cz**

Pokud licenční klíč nevyplníte a produkt jste na tomto počítači v minulosti neaktivovali, budete k aktivaci dodatečně vyzváni po spuštění produktu. Zde můžete aktivovat buď s pomocí Vašeho emailu a hesla nebo s pomocí již zmiňovaného licenčního klíče. Veškeré aktivační údaje Vám byly zaslány emailem po zakoupení produktu.

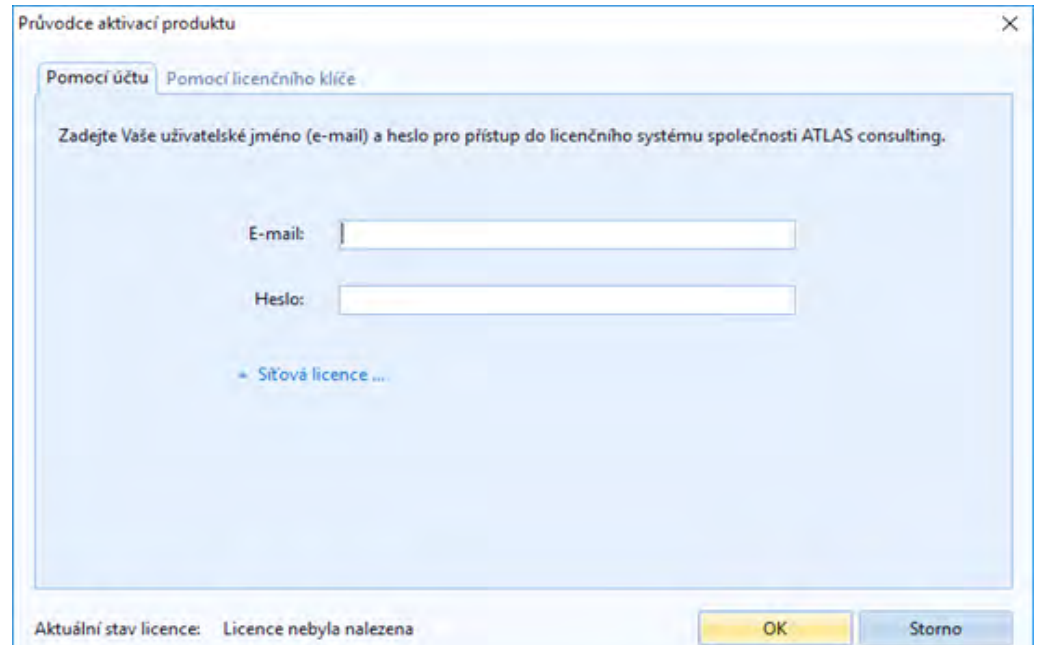

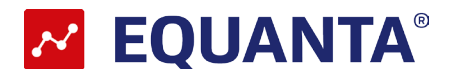

# <span id="page-10-0"></span>**3.1 Síťová aktivace**

Produkt nainstalujte nejprve na Vašem serveru, v instalačním průvodci zvolte, že se jedná o síťovou instalaci. Po zadání licenčního klíče se Vám na serveru nainstaluje služba registračního serveru.

Na klientských stanicích při instalaci nezadávejte licenční klíč, tento stačilo zadat na serveru. Po spuštění programu na klientské stanici v průvodci aktivací produktu rozklikněte možnost "Síťová licence…" a zadejte doménový název Vašeho serveru a port, přes který komunikuje služba registračního serveru, který je ve výchozím nastavení **4060**.

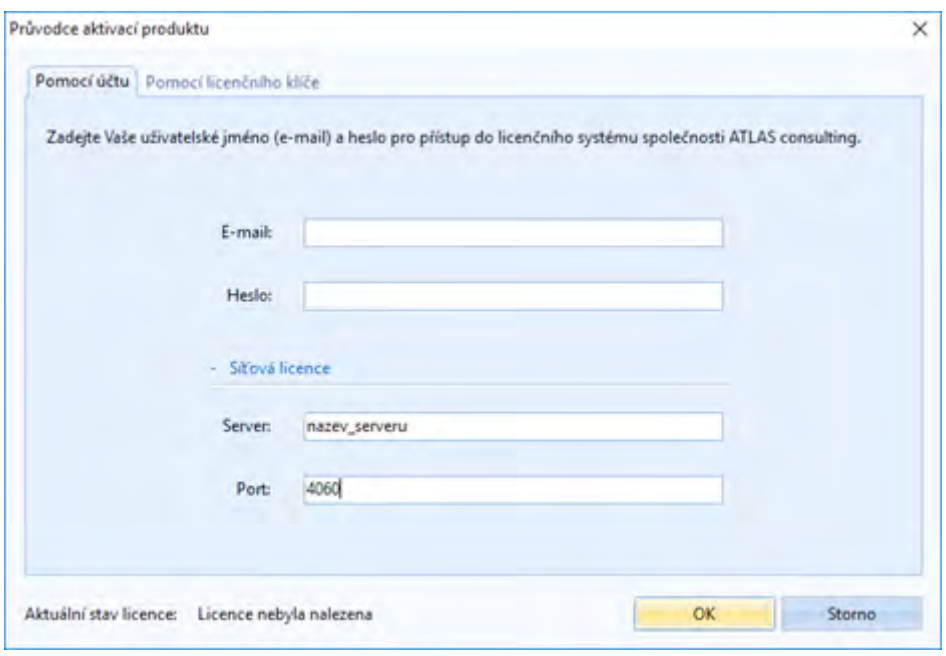

Předpokladem pro úspěšné spojení s registračním serverem je mít povolené příchozí spojení na Vašem serveru na TCP portu 4060.

Pokud budete produkt instalovat na větším počtu klientských stanic, je lepší využití sdílení adresáře serveru, kde jste produkt nainstalovali, a následné instalace produktu ze sdíleného adresáře. Tímto se Vám automaticky předvyplní potřebné údaje pro napojení na registrační server, popř. databáze. Více o sdílení instalace naleznete v příručce v sekci Instalace.

#### Deaktivace licencí

V produktu pod tlačítkem "**Licence**" naleznete odkaz "**Deaktivovat licenci**". Tímto licenci uvolníte a můžete ji použít na jiném počítači.

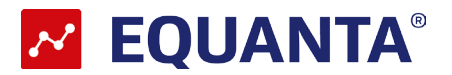

## Správa licencí

<span id="page-11-0"></span>V produktu pod tlačítkem "**Licence**" naleznete odkaz na "Správu licencí". Tímto se Vám v prohlížeči otevře portál, do kterého se přihlásíte emailem a heslem. Ve Správě licencí můžete nahlížet, jaké licence máte zakoupeny a přiřazeny k danému účtu, popř. licence uvolňovat a párovat s jinými účty.

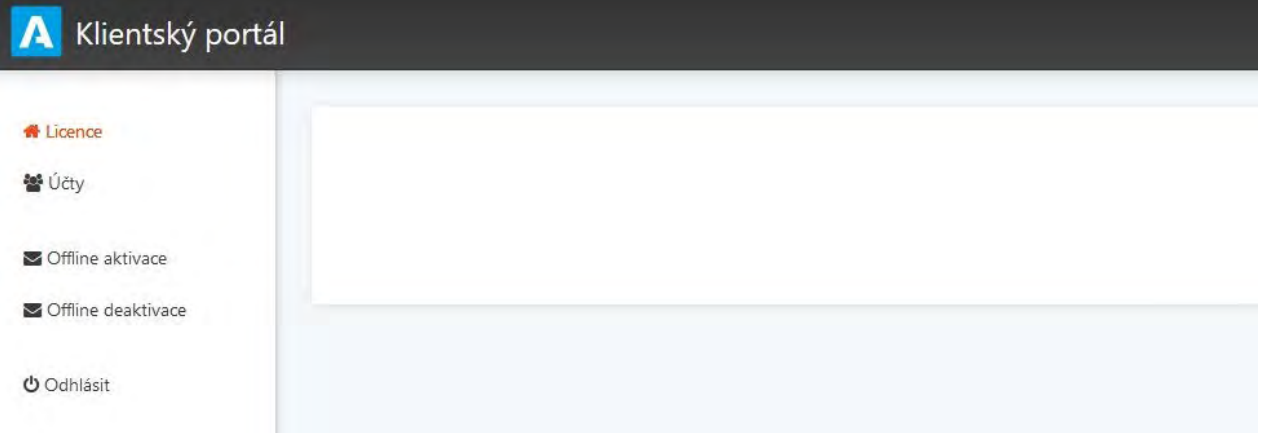

# **3.2 Offline aktivace licencí**

V případě, že uživatel nemá přístup k internetu nebo je přístup omezen, z jakýchkoliv důvodů, je v aplikaci možnost aktivovat licence emailem,tzv. offline způsobem.

Jestliže se aktivátor nespojí s licenčním serverem, automaticky se zobrazí možnost aktivace emailem.

V zobrazeném okně bude uživatel vyzván k zadání licenčního klíče. Na základě zadaného licenčního klíče se vytvoří šifrovaný záznam, který obsahuje informace nutné k aktivaci produktu.

Takto vygenerovaný požadavek následně uživatel pošle na adresu **aktivace@atlasgroup.cz** a to buď přes možnost "**Odeslat e-mailem**", kdy se otevře okno výchozího poštovního klienta s předvyplněnými daty, případně si můžete data uložit do souboru a zaslat požadavek na výše uvedenou adresu ručně.

Po odeslání požadavku na aktivaci, obdrží uživatel potvrzovací klíč, který zadá do druhé záložky v Aktivaci licence "**Aktivační klíč**" a aktivaci potvrdí tlačítkem **Aktivovat**.

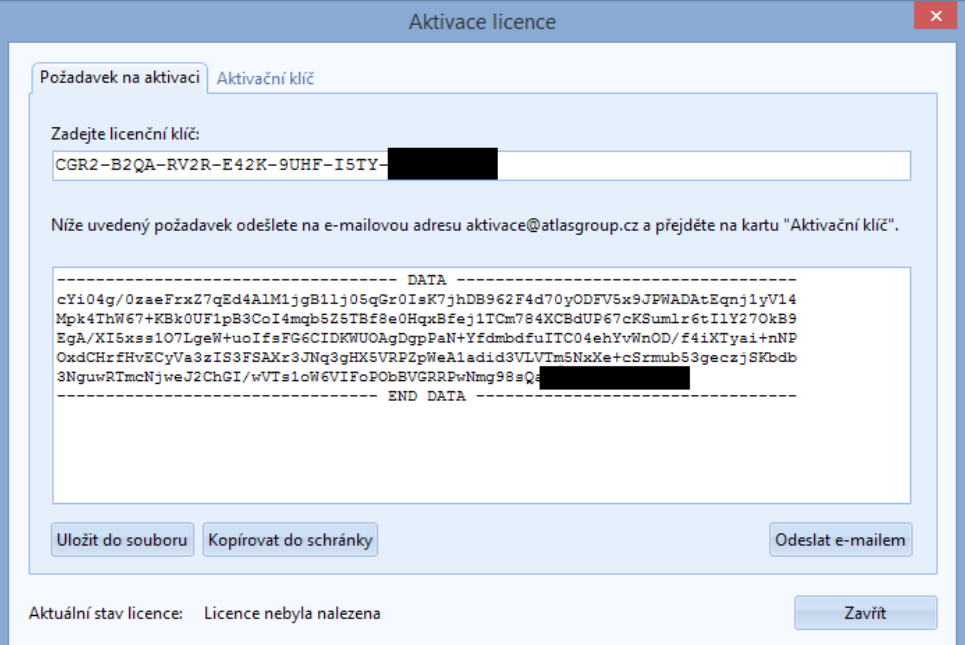

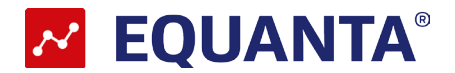

# <span id="page-12-0"></span>**3.3 Offline deaktivace licencí**

Postup pro deaktivaci licencí offline je velmi podobný aktivačnímu procesu, s tím rozdílem,že uživatel již neobdrží potvrzovací deaktivační kód, ale pouze odešle požadavek na deaktivaci. Po odeslání požadavku na deaktivaci dojde k uvolnění licence na Vašem zařízení a poté co obržíme Váš požadavek bude tento záznam o aktivaci vyčištěn i z našeho licenčního systému a následně je licenci připravena k použití na novém zařízení.

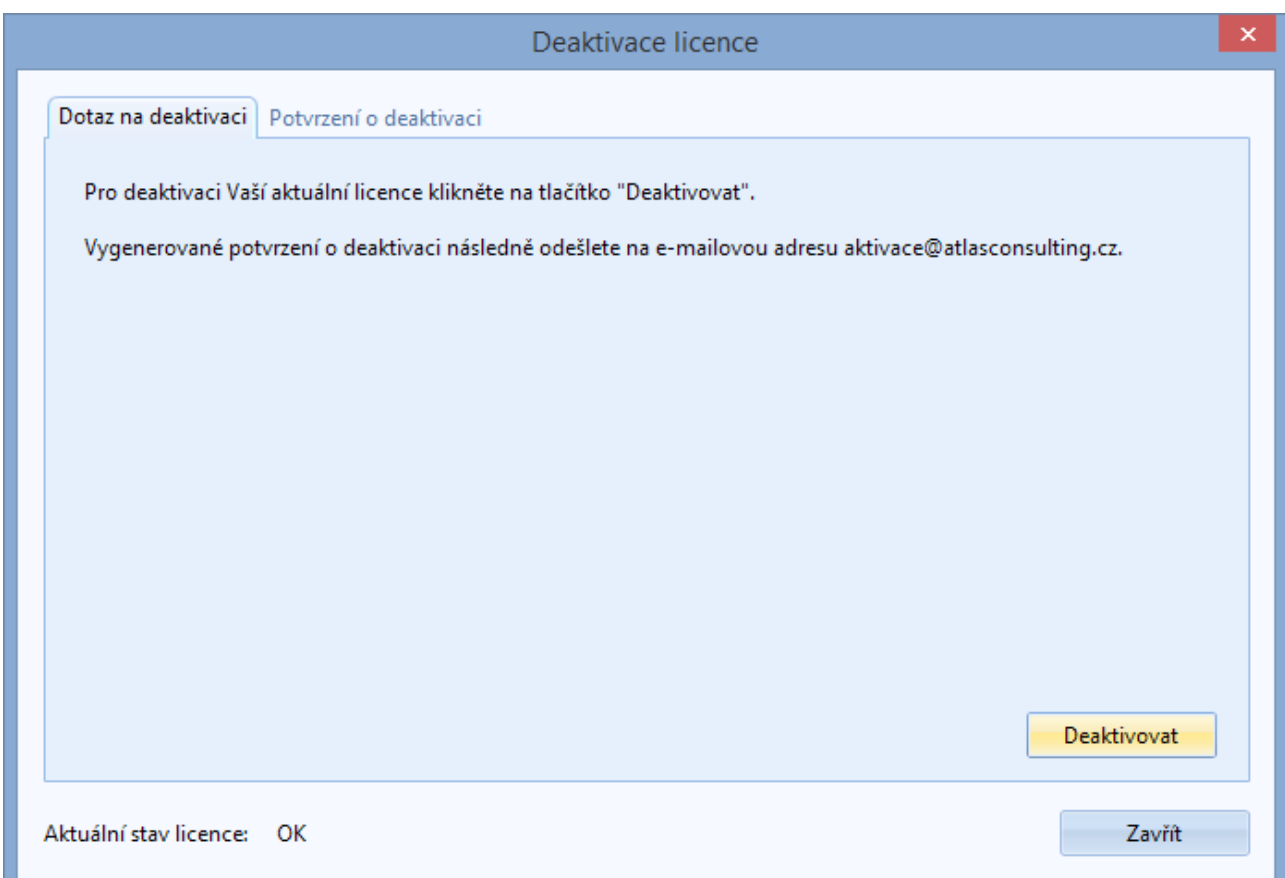

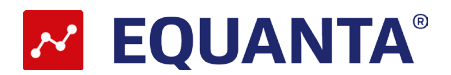

# <span id="page-13-0"></span>4. Aktualizace a odinstalace

# **4.1 Aktualizace produktu**

Aktualizace produktu probíhá na každé stanici samostatně. Při spuštění programu,za předpokladu, že je uživatel připojen k internetu, dojde ke kontrole nové verze a v případě potvrzení stažení aktualizace dojde k automatické aplikaci nové verze.

Aktualizace produktu EQUANTA je totožná s jeho instalací, proto v případě nejasností postupujte dle pokynů uvedených v kapitole 2.2.

Verzi produktu EQUANTA zjistíte z menu **Nápověda / O aplikaci EQUANTA**.

# **4.2 Odinstalace aplikace**

Před prováděním jakékoli manipulace s produktem **EQUANTA** je nezbytné mít na paměti, že vaše licence je v současnosti přemístěna z Licenčního serveru do stávající instalace programu a pouhé odstranění nebo zkopírování produktu by mělo za následek nenávratnou ztrátu této licence. Proto, máteli v plánu přemístění produktu na jiný počítač, výměnu pevného disku, nebo přeinstalaci operačního systému, proveďte vždy nejprve deaktivaci vaší licence.

Jestliže aplikaci používate síťové a chcete pouze odinstalovat aplikaci na klientské stanici deaktivaci licenci neprovádíte. V případě síťové verze licenci deaktivujete pouze při odinstalaci aplikace na serveru.

#### **Důležité upozornění!**

Ať už registrujete přímým spojením nebo e-mailem, je zapotřebí mít na paměti, že nyní jsou vaše licence přemístěny z Licenčního serveru do stávající instalace produktu, a proto není možné adresář programu mazat, přejmenovávat, nebo s instalací jakkoli manipulovat. Každá ze zmíněných operací má za následek nevratné poškození vašich stávajících licencí a následnou nefunkčnost produktu. Před jakoukoli manipulací s instalací systému je vždy nezbytné provést odregistraci produktu!

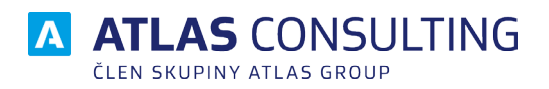

#### ATLAS consulting spol. s r.o.

člen skupiny ATLAS GROUP Výstavní 292/13 702 00 Ostrava

#### Klientské centrum

Tel.: +420 596 613 333 Email: klientske.centrum@atlasgroup.cz Web: www.atlasgroup.cz